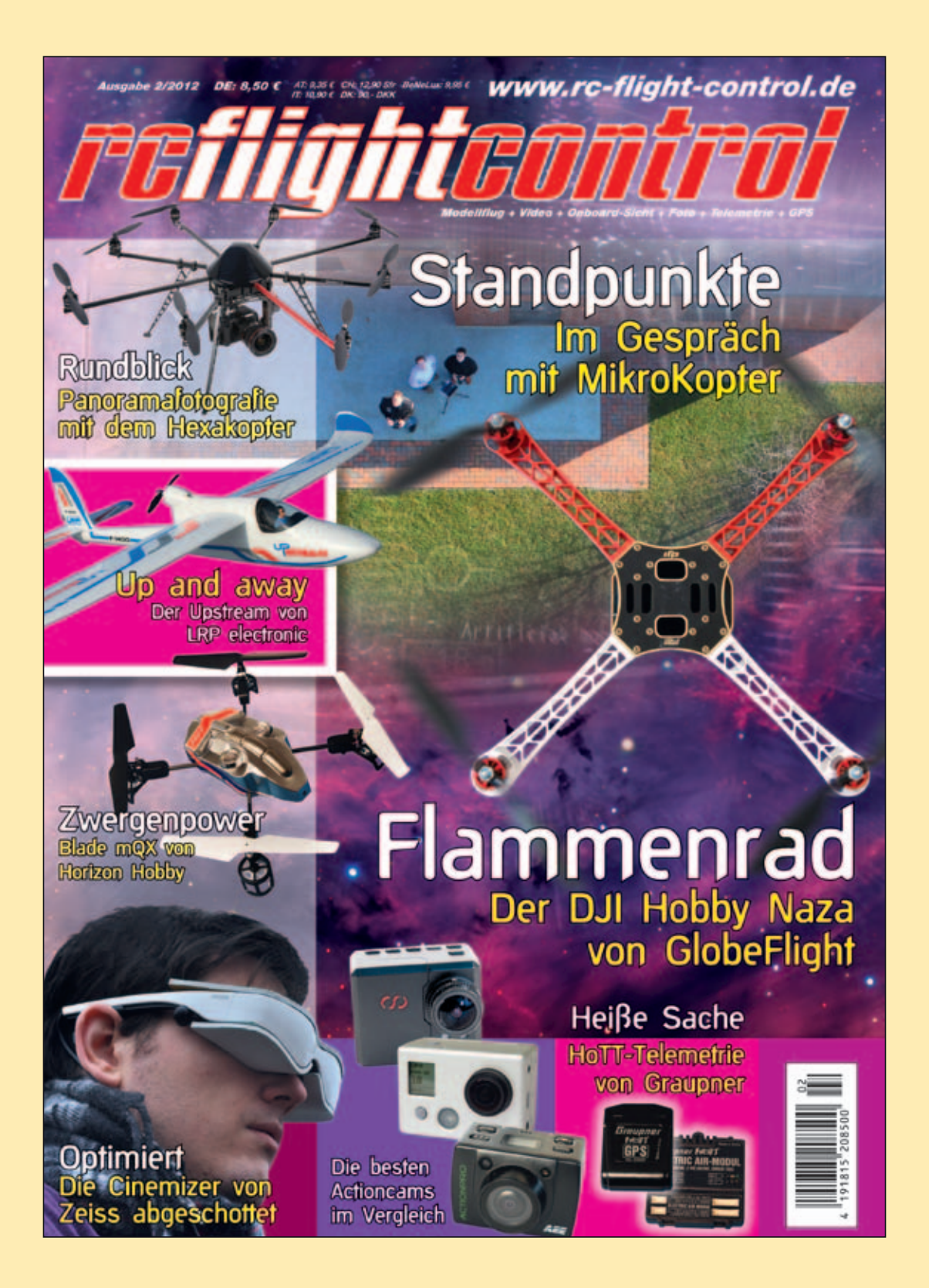

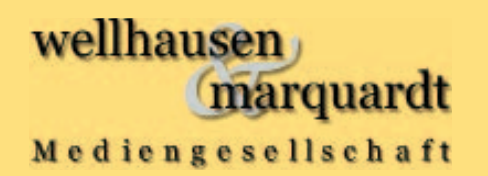

**Geschäftsführer:** Sebastian Marquardt **Ba**rcchi Ausgabe 02/2012 erschienen. **Der folgende Bericht ist in RC-Flight-Control,** 

www.rc-flight-control.de

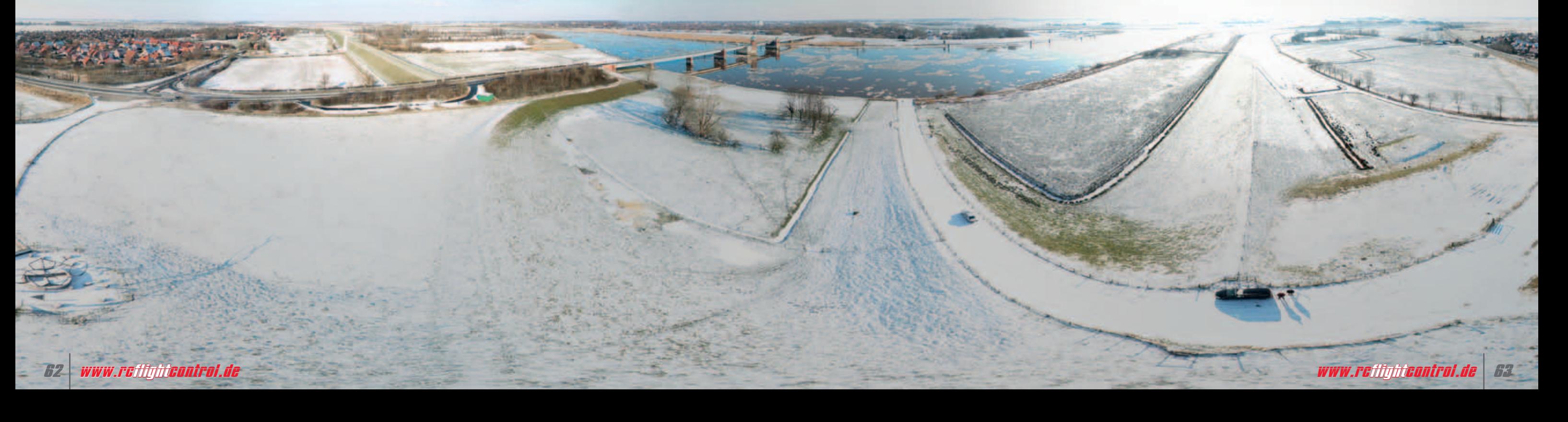

Die Panoramafotografie ist nicht nur etwas für Profifotografen. Jeder kann mit etwas Übung interessante Bilder vom einfachen bis hin zum Kugelpanorama selbst herstellen. Noch nicht einmal ein spezieller Fotoapparat ist dazu notwendig. Eine einfache Kompakt- oder Spiegelreflexkamera reichen vollkommen. In der Regel werden solche Aufnahmen vom Boden aus mit einem Stativ erledigt. Wer einen anderen Blickwinkel möchte, kann Panoramen aber auch aus der Luft aufnehmen. Und das sogar sehr einfach.

Um eine Kamera in die Luft zu bekommen, können – abhängig vom Gewicht der Kamera – zum Beispiel verschiedene Mikrokopter genutzt werden. Für die Aufnahmen eines Kugelpanoramas soll in unserem Fall als Fluggerät ein HexaXL mit GPS-System genutzt werden. Dieser Kopter kann eine Nutzlast von bis zu 1.500 Gramm mitführen. In diese Nutzlast fällt neben der Kamera auch die Kamerahalterung hinein. Die hier genutzte Kamerahalterung SLR1 inklusive Kamera mit 8-Millimeter-Objektiv wiegen zusammen knapp 1.200 Gramm und liegen somit noch unter der angegebenen Nutzlast des HexaXL.

den, es wird je nach verwendeter Kamera und Objektiv eine bestimmte Anzahl an Fotos für ein Kugelpanorama benötigt. Die Anzahl der Fotos ist hierbei von der verwendeten Brennweite abhängig. Bei den Aufnahmen sollte zudem beachtet werden, dass alle Fotos jeweils eine Überlappung von etwa 25 bis 50 Prozent haben müssen.

Im Internet gibt es zu diesem Thema vielzählige Hilfen und Anleitungen. Auch gibt es Panoramarechner, mit denen man über die Brennweite die benötigte Bildanzahl in horizontaler und vertikaler Richtung errechnen kann. Das hier verwendete 8-Millimeter-Objektiv macht mit der verwendeten Spiegelreflexkamera Fotos in einen Blickwinkel von etwa 178 × 110 Grad (°). Für eine 360°-Drehung sollten daher vier Bilder (alle 90° ein Foto) ausreichen. Die aufgenommenen Fotos haben dabei eine Überlappung von zirka 49 Prozent.

Für die 180°-Aufnahmen von oben nach unten sind drei Fotos (alle 60°) ausreichend. Hierbei überlappen sich die Bilder um etwa 46 Prozent. Die erste Aufnahmereihe wird dabei geradeaus in 0° aufgenommen, die zweite um 60° nach unten geneigt. Die dritte um 60° nach oben geneigte Aufnahmereihe wird nicht vom Kopter aufgenommen. Da die Kamerahalterung mit der Kamera unter dem HexaKopter befestigt ist, würden die aufgenommenen Fotos nur den Kopter abbilden. Hier kann man aber ein klein wenig tricksen.

Ist der Generator für das Panorama geöffnet, kann mit der Eingabe begonnen werden. Zuerst wird unter #WPs die Anzahl der Fotos (4) für die 360°-Drehung eingegeben. Durch die Eingabe der Zahl 4 weiß das Programm automatisch, dass diese alle 90° aufgenommen werden sollen. Der nächste Eintrag ist der Richtungsoffset [°]. Hiermit kann bestimmt werden, in welche Richtung das erste Foto aufgenommen werden soll. Dies kann zum Beispiel hilfreich sein, wenn ein Gebäude komplett auf einem Foto und nicht im Schnittbereich von zwei Fotos liegen soll. Hier kann jetzt entweder die Gradzahl der Richtung manuell eingetragen werden oder man nutzt den Button MK-Richtung übernehmen. Hierbei muss der Kopter nur mit der Nase in die Richtung für das erste Foto gestellt werden. Ein Klick auf den Button übernimmt dann automatisch diese Richtung. Für dieses Bei spiel soll die Ausrichtung 0° (oder 360°) – also Norden – sein.

# Der Uhr nach

Mit Direction lässt sich die Drehrichtung, in der die Bilder aufgenommen werden, bestimmen. Da viele Panorama-Programme mit Fotos, die im Uhrzeigersinn aufgenommen wurden, besser zurechtkommen, kann UZS (Uhrzeigersinn) ausgewählt bleiben. Unter dem Eintrag Höhe [m] kann die Höhe, aus der die Fotos aufgenommen werden sollen, eingetragen werden. Wir wählen eine Höhe von 50 Meter.

Die erste Fotoreihe wird mit einer Neigung von 0° (die Kamera schaut geradeaus) aufgenommen. Während der Ausrichtung

# **Kameras**

# **Rundblick**

# **Panoramafotografie mit dem MikroKopter** *von Lothar Freudenberg*

### Basis

Damit die Kamerahalterung und auch die Kamera über den Kopter automatisch gesteuert und eingestellt werden kann, muss noch ein Anschluss an die FlightCtrl, dem Herzstück des Kopters, erfolgen. Eine einfache Anleitung hierfür lässt sich über den Link www.mikrokopter.de/ ucwiki/CameraConnect aufrufen. Dort findet man neben der Beschreibung zum Schaltausgang der FlightCtrl und mit dem Anschluss auch verschiedene Einstellmöglichkeiten mit Beispielen. Über das am Kopter montierte GPS-System (dies besteht aus der NaviCtrl\_V2.0 mit integriertem Kompass und dem MKGPS\_ V2.1), kann nicht nur die Position des

Kopters bestimmt werden. Es lassen sich auch Zusatzfunktionen wie zum Beispiel PositionHold nutzen. Diese Funktion wird später für die Luftaufnahmen benötigt.

Um die Kamera auch automatisch oder vom Boden aus über den Sender auslösen zu können, wird noch ein Shuttercable genutzt. Dieses wird direkt zwischen dem daran befindlichem 2,5-Millimeter-Klinkenstecker an dem Fernauslösereingang der Kamera angeschlossen. Bevor der Hexakopter in die Luft gehen kann, sind noch ein paar Grunddaten nötig. Egal, von wo oder wie die Fotos aufgenommen werDer Trick besteht ganz einfach darin, dass am Schluss genau an der Stelle, an der der Hexakopter in der Luft war, ein paar Fotos mit der Kamera direkt nach oben aufgenommen werden. Bei dem verwendeten 8-Millimeter-Objektiv reichen theoretisch zwei um 90° gedrehte Bilder, die genau nach oben gerichtet aufgenommen sind. Mit anderen Kameras/Objektiven werden hierbei entsprechend mehr Bilder benötigt. Die so aufgenommenen Bilder dienen dann als Lückenfüller für die oberen Stellen.

### Programmierung

Stehen die Anzahl der aufzunehmenden Bilder sowie die Gradzahlen fest, kann der Kopter mit diesen Daten eingestellt werden. Dies kann schnell und einfach mit dem OSD des Mikrokopter-Tools, das man unter www.mikrokopter.de kostenlos herunterladen kann, erledigt werden.

In diesem OSD kann man sich zum Beispiel die Telemetrie-Daten des Kopters anzeigen lassen, Wegpunkte zum automatischen Abfliegen eintragen oder auch auf einer geladenen Karte die genaue Position des Kopters sehen. Nach der unter www.mikrokopter.de/ucwiki/ MikroKopterTool-OSD zu findenden Anleitung wurde bereits eine Karte von dem Platz, an dem das Panorama aufgenommen werden soll, geladen. Um die Daten für ein Panorama eingeben zu können, kann der Wegpunkte-Generator des OSD genutzt werden. Dieser Generator besitzt einen extra Panorama-Generator nur für diese Eingaben.

erkennen, dass die Fotos in Richtung 360°, 90° 180° und 270° gemacht werden und die Kamera 20 Sekunden in jede Richtung mit einer eingestellte "Kameraneigung" von 0° geradeaus schaut.

Mit diesen Einstellungen würden der Kopter und die Kamera jetzt nur die erste Panoramareihe in 0° aufnehmen. Damit die zweite Reihe aber auch gleichzeitig mit aufgenommen wird, muss dies noch eingestellt werden.

Dazu werden zwei kleine Änderungen im Panorama-Generator vorgenommen. Hier werden immer noch die vorherigen Einstellungen anzeigt. Damit die Kamera sich für die zweite Bilderreihe um 60° nach unten neigt, wird hierfür unter Kameraneigung eine 60 eingestellt. Bevor nun diese Einstellung mit einem Klick auf den Button Erstelle übernommen wird, muss noch der Haken bei Delete existing WPs herausgenommen werden. Ist dieser entfernt, werden die Einstellungen zu den vorherigen im Wegpunkte-Editor eingestellt. Diese sind bis auf die Kameraneigung identisch mit den vorherigen vier Eintragungen. Damit sind die Eingaben fertig.

## Hochladen

Damit der HexaXL nun auch mit diesen vorgenommenen Einstellungen die Fotos aufnehmen kann, müssen die Daten an den Kopter übertragen werden. Dazu wurde eine drahtlose Wi.232 Übertragung an Kopter und Laptop angeschlossen. Mit einem Klick auf den nach oben schauenden roten Pfeil im OSD werden alle

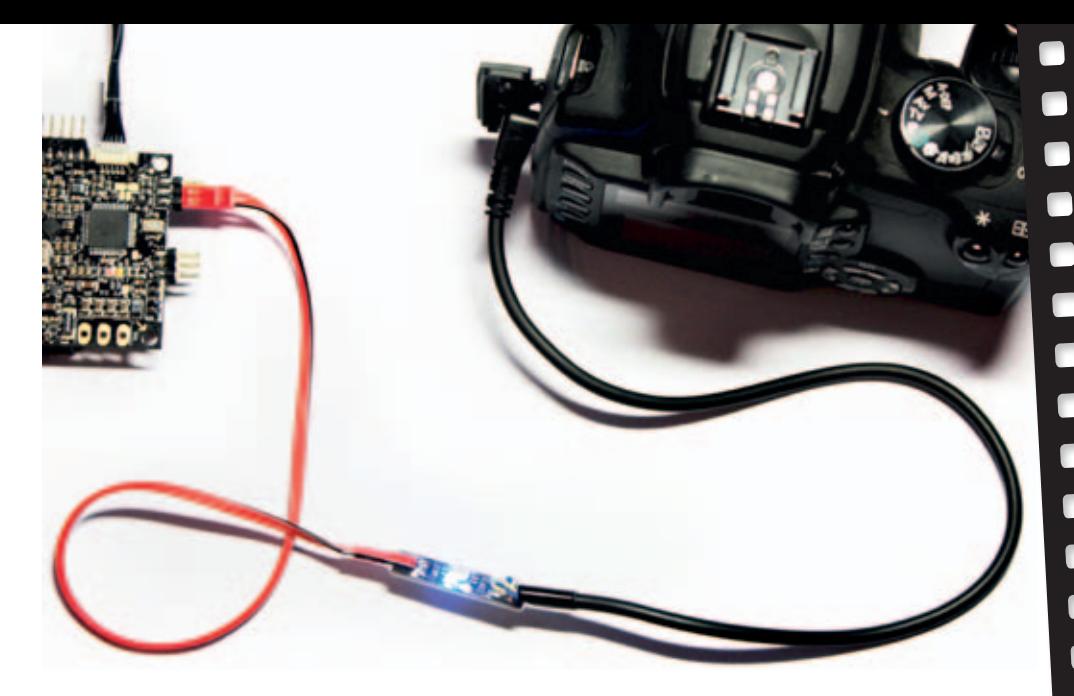

Wegpunkte (mit je einem Piep zur Bestätigung) an den Kopter übertragen. Fertig.

Bevor der Hexakopter nun startet, wird die Kamerahalterung noch so eingestellt, dass die Kamera geradeaus schaut. Dies ist dann die 0°-Einstellung für die erste Bilderrunde. Nun kann der Kopter gestartet und auf Höhe gebracht werden. Ist dies passiert, kann über den Sender die Funktionen automatisches HöheHalten, PositionHold und CareFree eingeschaltet werden. Der Kopter steht jetzt wie angenagelt in der Luft und wartet nur noch auf sein Go, um die Fotos aufzunehmen. Unmittelbar nach dem umlegen des GPS-Schalters auf ComingHome, beginnt der Kopter mit dem Wegpunkteflug für das Panorama.

Zuerst fliegt der HexaXL automatisch auf die eingestellten 50 Meter Höhe zur eingestellten Position und richtet sich nach Norden (360°/0°) aus. Diese Ausrichtung behält er nun für die eingestellten 20 Se -

der Kamera in eine Richtung sind zur Sicherheit vor verwackelten Fotos gleich mehrere Aufnahmen sinnvoll. Diese Wartezeit pro Richtung stellt man unter dem gleichnamigen Eintrag ein. Mit dem Wert 20 wird zum Beispiel jede Richtung für 20 Sekunden gehalten. Erst nach Ablauf dieser Zeit dreht der Kopter sich in die neue Richtung.

Damit die Kamera auch während dieser Wartezeit auslöst, muss ein Wert unter WP event eingetragen werden. Dieser Wert und eine zusätzliche Einstellung des Schaltausganges, bestimmen das gewünschte Intervall zum Auslösen der Kamera. Der Schaltausgang wurde nach einem Beispiel, das auf der Internetkunden bei und beginnt mit den ersten Bildern. Danach dreht er sich um 90° in Richtung Osten und nimmt wiederum für die eingestellte Zeit Fotos auf. Das Gleiche passiert in Richtung 180° und 270°. Nach dieser ersten Fotoreihe neigt sich die Kamera auf die eingestellten 60° nach unten und der Kopter beginnt mit der zweiten Fotoreihe. Nach nicht einmal 3 Minuten sind alle Fotos aufgenommen und der HexaXL kann gelandet werden. Als Letztes wird die Kamera noch aus der Halterung entnommen und man macht die fehlenden Fotos nach oben vom Boden aus.

# Torügg to hus

Wieder zu Hause angekommen wird das beste Bild aus jeder Richtung für das Panorama genommen. Für das Kugelpanorama sollten so nach der Auswahl insgesamt zehn Fotos vorhanden sein (vier für 0°, vier für 60° und zwei für den Himmel).

Um jetzt ein Panorama aus diesen Bildern herzustellen, kann eines der

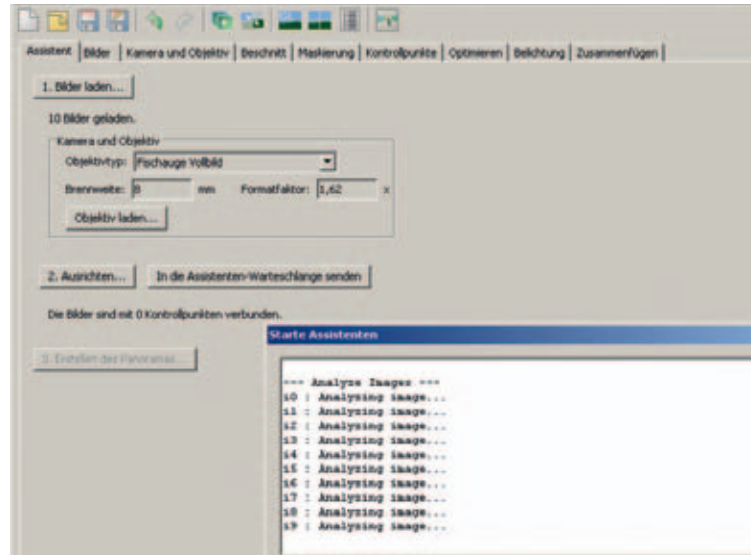

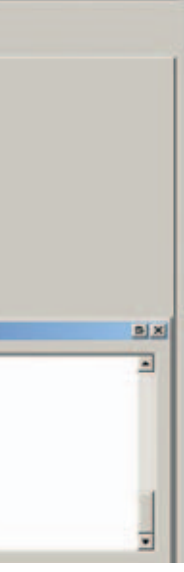

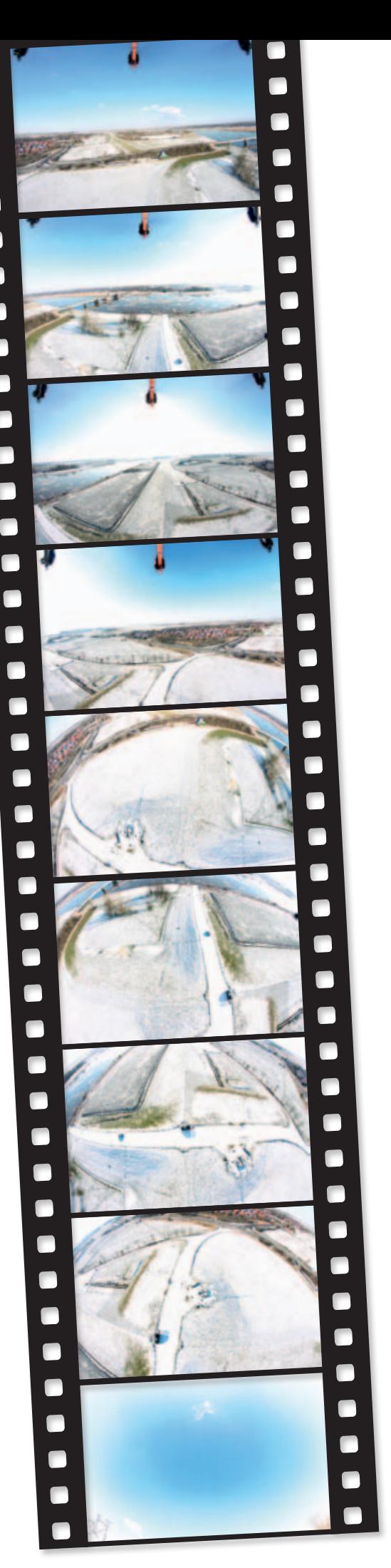

seite unter www.mikrokopter.de/ucwiki/ WaypointEvent beschrieben wird, eingestellt. So kann zum Beispiel ein Wert von 100 in WP event die Kamera alle 2 Sekunden auslösen.

# Markant

Mehr Eintragungen sind hier jetzt nicht notwendig. Nun folgt ein Markieren der Stelle, von der aus der Kopter die Aufnahmen herstellen soll. Dazu reicht ein Klick auf die Stelle in der Karte. Mit einem weiteren Klick auf den Button Erstelle übernimmt man dann die Einstellungen in die Karte. An der Markierung in der Karte erscheint jetzt ein Punkt. Zusätzlich öffnet sich der Wegpunkte-Editor mit den gerade erstellten Daten. Hier ist nun zu

# **Kameras**

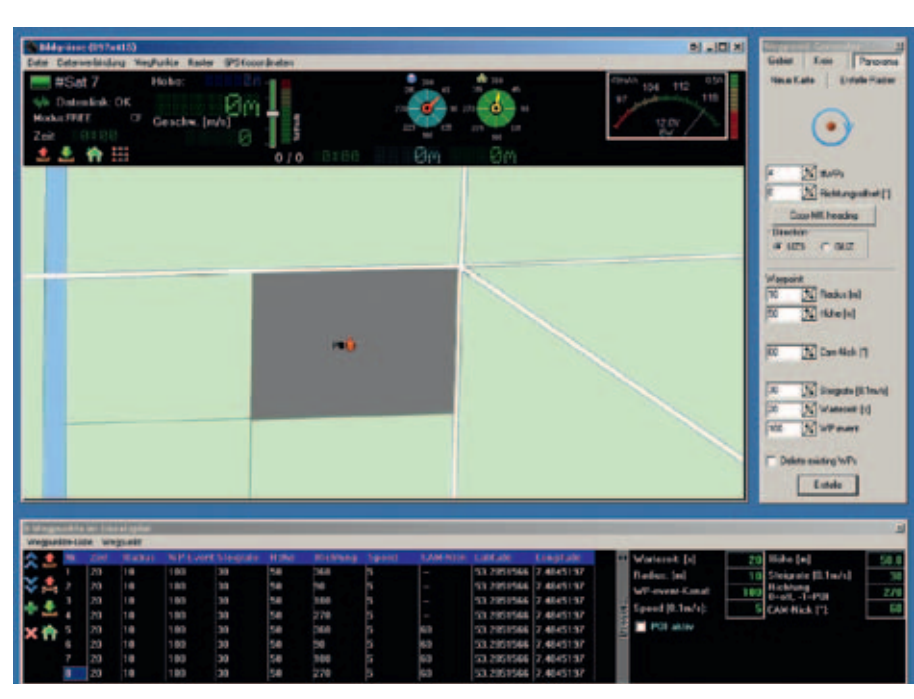

*In der Software lassen sich schnell alle wichtigen Parameter einstellen Zunächst werden alle Fotos in das Panorama-Programm geladen und analysiert*

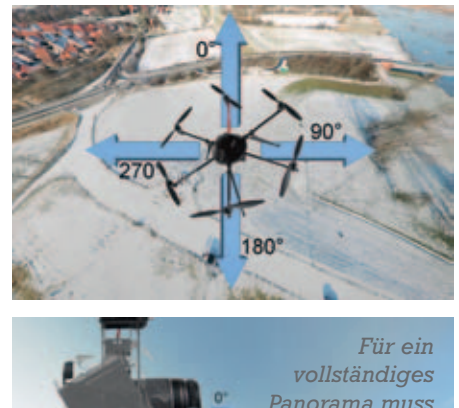

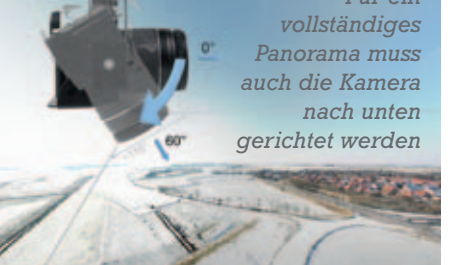

*Mit dem verwendeten Weitwinkel-Objektiv genügen vier Fotos in jede Richtung*

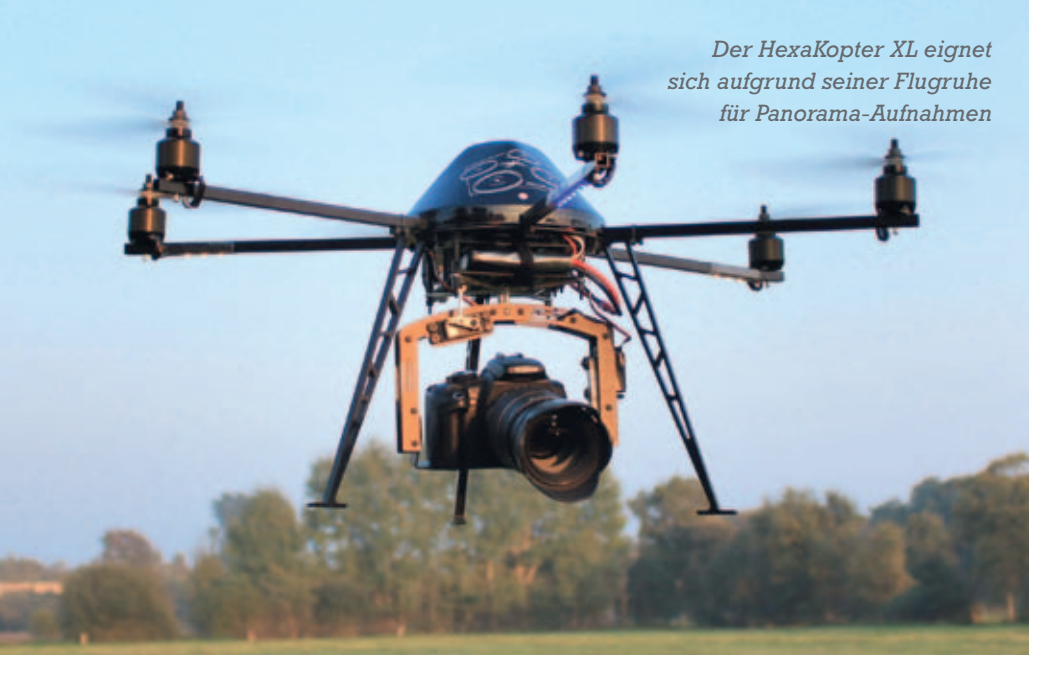

# **Kameras**

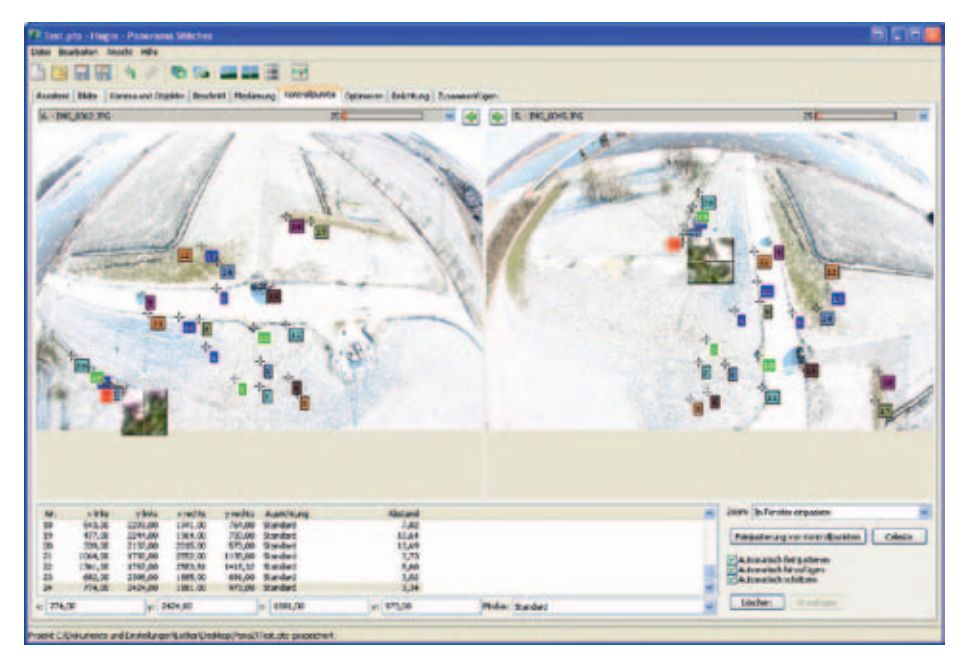

*Mit speziellen Programmen lassen sich die Fotos miteinander kombinieren*

vielen Panorama-Programme genutzt werden. Das folgende Beispiel wurde mit dem kostenlosen Programm Hugin erstellt. Hier muss man sich zwar etwas einlesen, insgesamt ist es aber recht einfach und übersichtlich.

Nach dem Starten des Programms Hugin kann systematisch vorgegangen werden. Zuerst werden mit dem Button Bilder laden die vorher ausgewählten Bilder in das Programm geladen. Im nächsten Schritt wird nach den Daten des verwendeten Objektivs gefragt. Diese Eingabe

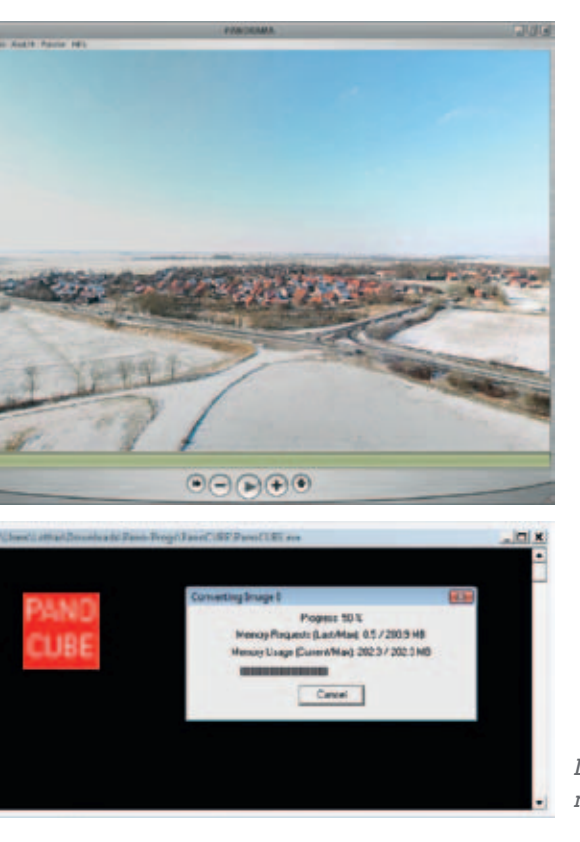

hilft dem Programm, die aufgenommenen Bilder besser verarbeiten zu können. Ist dies eingetragen, können die geladenen Bilder über den Button Ausrichten … automatisch zusammengefügt werden. Dies dauert jetzt je nach Anzahl der Bilder und des genutzten PCs ein klein wenig. Ist die Berechnung erledigt, öffnet sich ein neues Fenster, in dem man bereits eine Vorschau des Panoramas sieht. Aber Achtung, dies ist noch nicht die fertige Ansicht. Daher passt hier noch nicht alles. Im Hauptfenster können jetzt über den Reiter Kontrollpunkte die Überlappungen der Bilder überprüft werden. Bei Bedarf können auch Kontrollpunkte hinzugefügt, verschoben oder gelöscht werden.

Für diese Arbeit sollte man sich etwas Zeit nehmen. Je besser diese Kontrollpunkte gesetzt sind, desto besser ist später das Panorama. Über die anderen Reiter können noch weitere Optimierungen vorgenommen werden. Anleitungen und Hilfen hierzu findet man im Internet. Ist die Optimierung abgeschlossen und ist man mit der Vorschau zufrieden, kann unter dem Reiter Zusammenfügen das Kugelpanorama als Bild gespeichert werden. Dabei sollte der Bildwinkel für das Kugelpanorama 360 × 180 sein und ein passendes Ausgabeformat unter Panorama-Ausgabe eingestellt werden. Ein Klick auf Zusammenfügen erzeugt für uns das Kugelpanorama.

Das so erzeugte Kugelpanorama-Bild ist jedoch noch ein plattes Bild. Mit dem

*Das Programm Pano-Cube erstellt aus dem noch platten Panoramabild eine Kugel*

### *Einzelne Parameter wie die Kanal-Vorgabe und die Aktivierung des GPS lassen sich leicht einstellen*

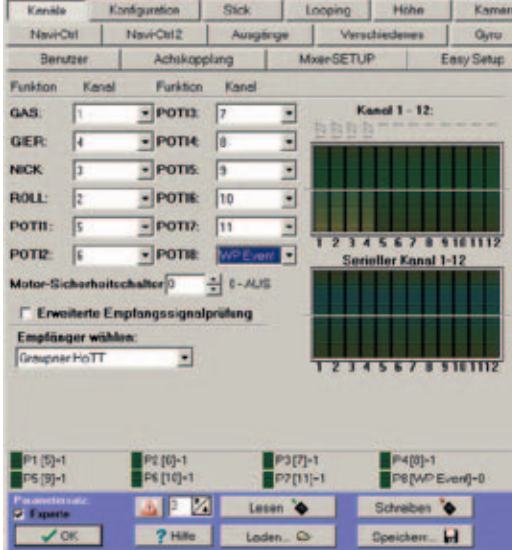

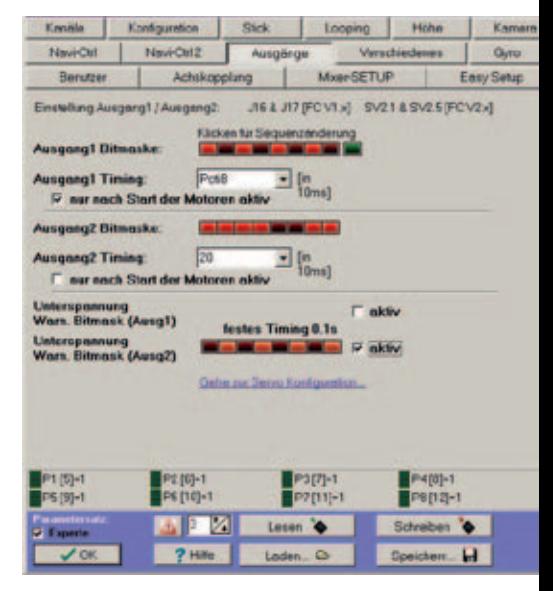

*Mit Hilfe der Bitmaske bestimmt man den Auslöserhythmus der Kamera*

ebenfalls kostenlosen Programm Pano-CUBE lässt sich hieraus dann ein Kugelpanorama erstellen, das man sich dann mit einem geeigneten Player wie zum Beispiel QuickTime-Player ansehen kann.

Wer das fertige Panoramabild im Internet veröffentlichen möchte, kann das mit Pano2VR machen. Hiermit hat man die Möglichkeit, ein interaktives Panorama mit verschiedenen Zusatzfunktionen zu veröffentlichen. Unser Panorama wurde so weiterbearbeitet und kann unter www. mikrokopter.de/ucwiki/WaypointGenerator/ Panorama angesehen werden. Wie man sieht, ist das Herstellen eines Panoramas mit dem MikroKopter eine schnelle und einfache Sache. Das Ergebnis macht Lust auf mehr.